**You can enable and adjust Restrictions, also known as Parental Controls, on your child's iPad to prevent access to specific features or content.**

**Locate these settings by tapping Settings > General > Restrictions.**

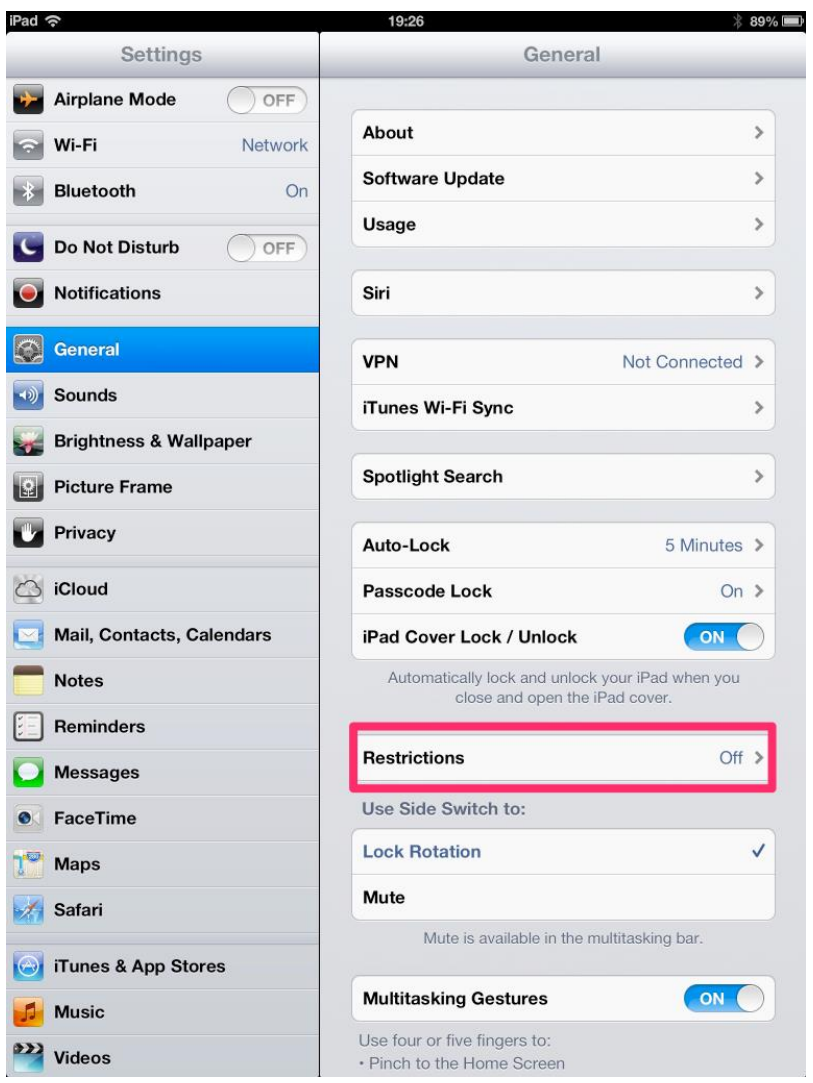

**To Enable Restrictions, tap Enable Restrictions and enter a passcode.**

## **Important: If you forget your restrictions passcode, you must restore the iPad software.**

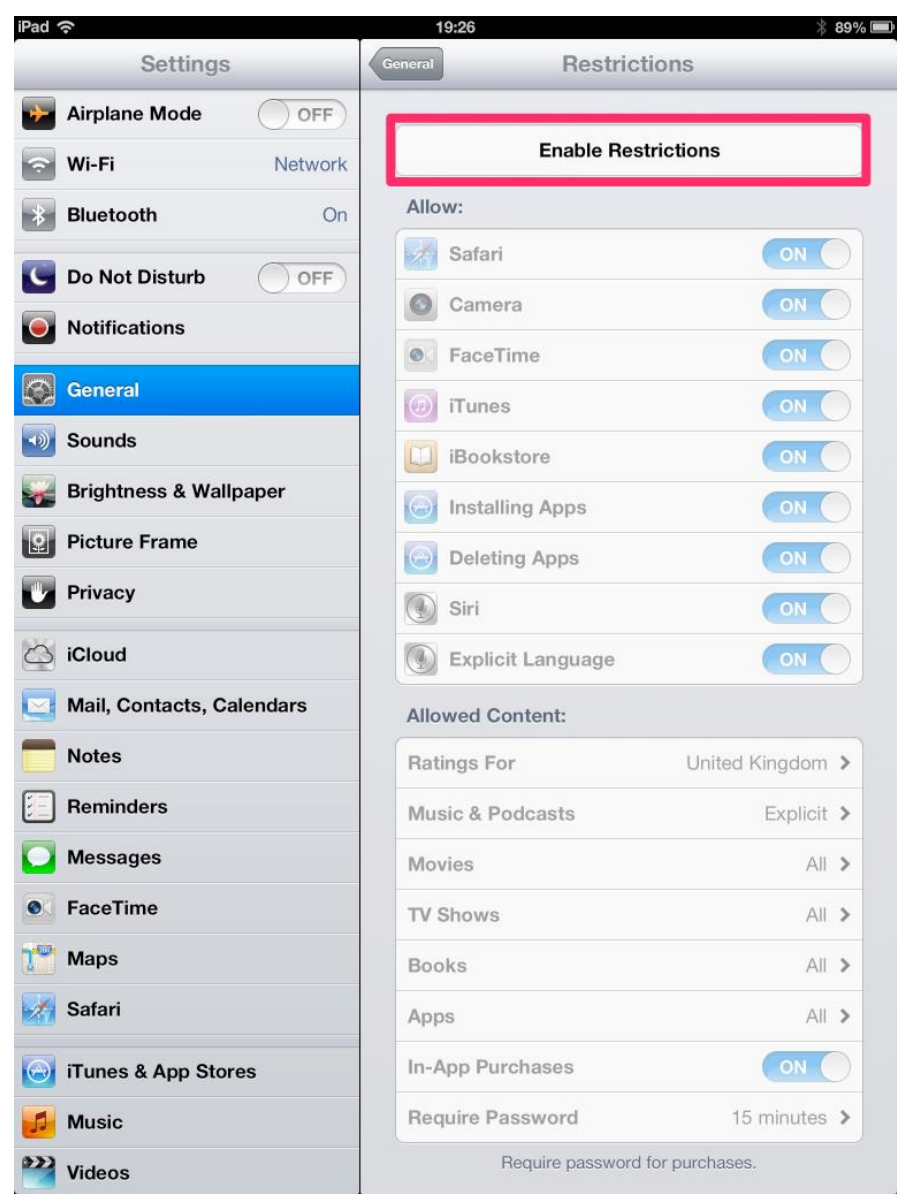

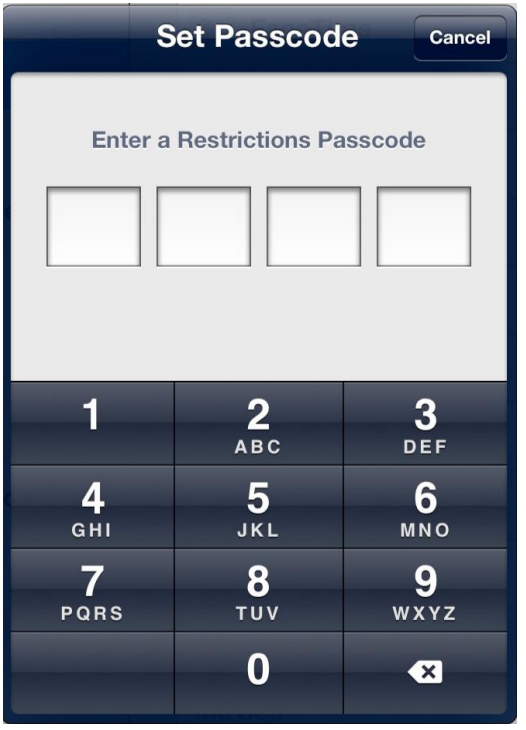

**You can set restrictions for the following apps:**

- **Safari**
- **Camera (and apps that use the camera)**
- **FaceTime**
- **iTunes Store**
- **iBookstore**
- **Siri**

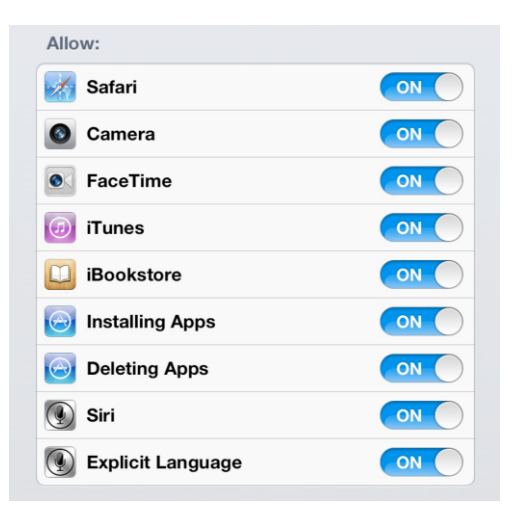

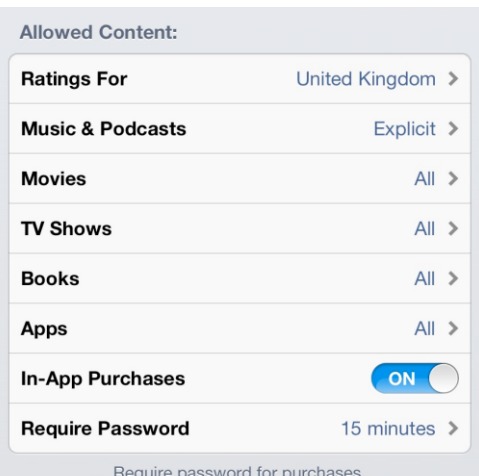

 **You can also prevent access to specific content types.**

**We will not be using Messages or Facetime currently. We have restricted Facetime. If you are concerned about your**  **child using Messages, ensure no Apple ID is filled in the Messages box.**

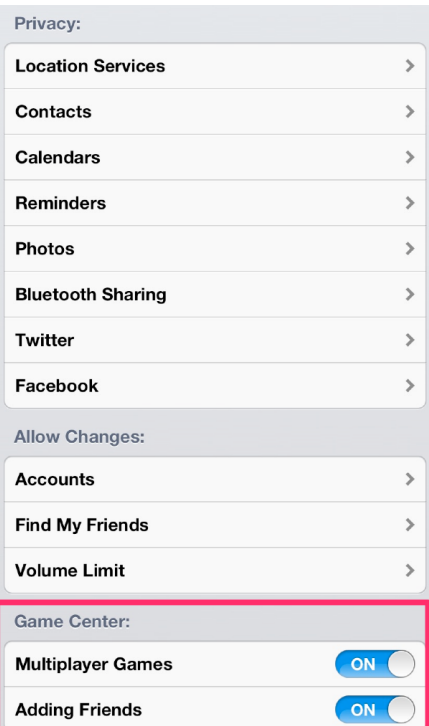

**You can also stop your child playing online games.**

**If you decide to enable restrictions and enter a passcode it is important that you email the school with the passcode. We will not be able to make changes on the iPad or restore missing Apps without it.**

**Email codes to:**

**[Restrictions@st-peters-broadstairs.kent.sch.uk](mailto:Restrictions@st-peters-broadstairs.kent.sch.uk)**

**Please could we also remind you not to use a passcode pin on the homescreen.**